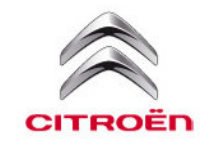

# How to update to MirrorLink® 1.1 on CITROËN C1

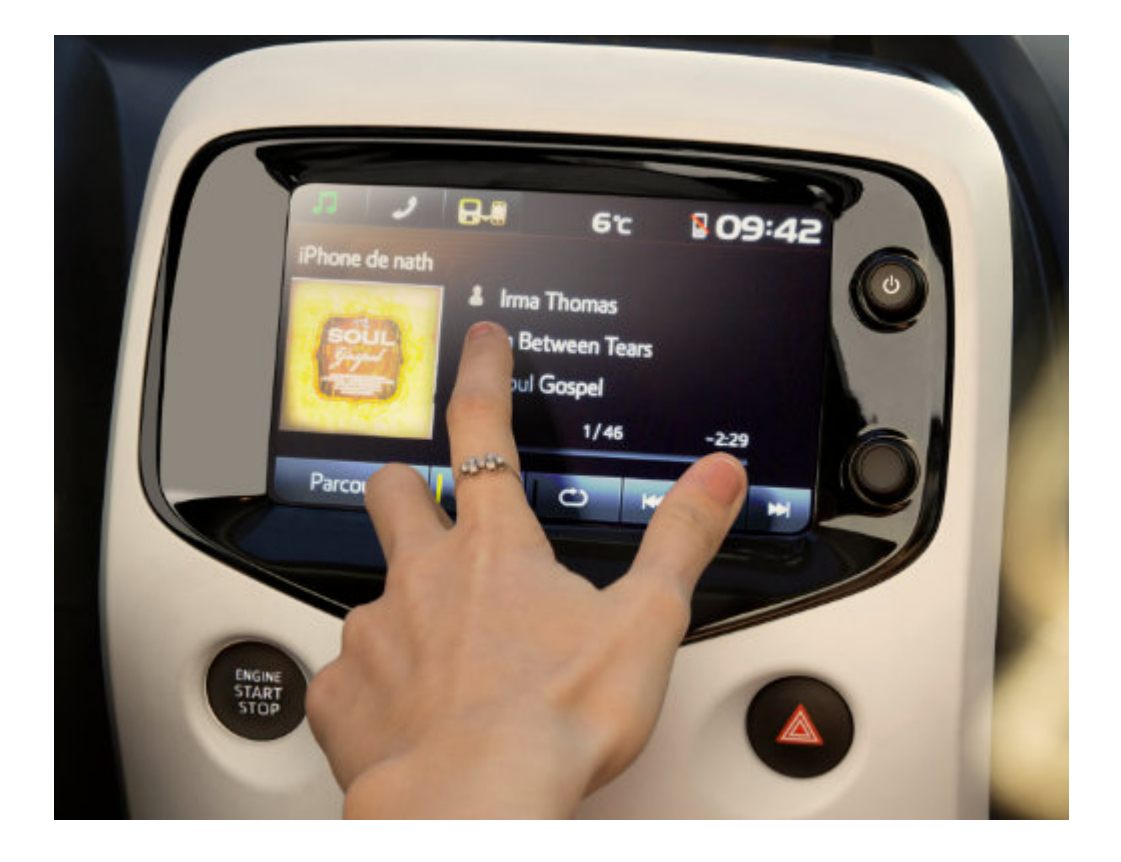

## 1 | INSTALLATION TIME

At least 6 minutes is needed to upgrade MirrorLink 1.1 your 7'' Touch screen.

The update must be done while engine turned on.

# 2 | STEPS REQUIRED BEFORE INSTALLING THE NEW VERSION OF CITROËN C1

- 1. Prepare the following::
- USB key with a minium memory of 512MB
- computer or laptop equipped with a USB port (a customer with a tablet or smartphone can not do the update)
- Internet connection

#### 2. Preparation of USB?

#### Download the software file from MyCitroën:

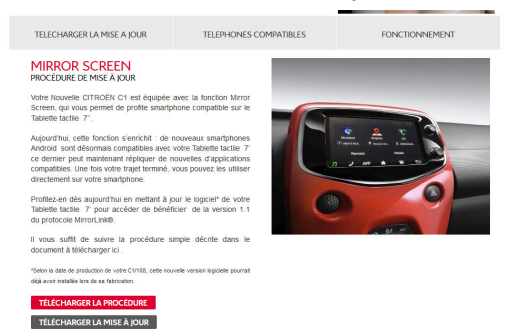

Check and verify that the software file is the following:

⇒ 13TPDAEU-EA01\_0001.kwi (218 Mo)

Copy the file to your USB key and go to your vehicle.

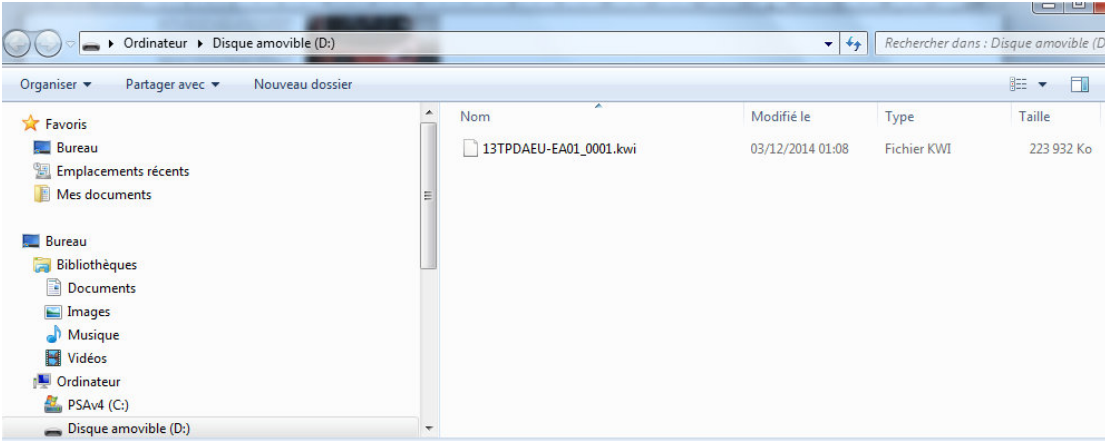

### 3 | UPDATE PROCÉDURE

Do not disconnect "USB flash drives" until Step 7.

- Step 1. Turn on the engine.
- Step 2. If "Menu Screen" is not be displayed, Press lower knob to "Menu Screen".
- Step 3. Press "SETUP" to enter Setup Screen.

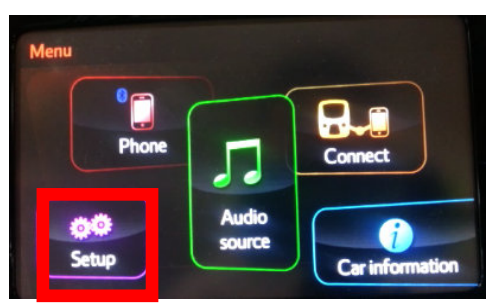

Step 4. Press "General".

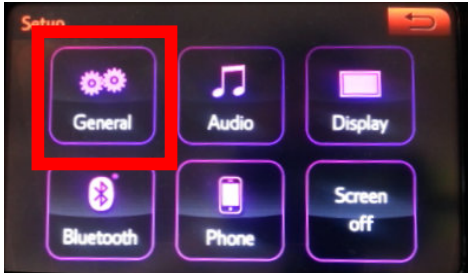

Step 5. Scroll down the page and then press "Software Update".

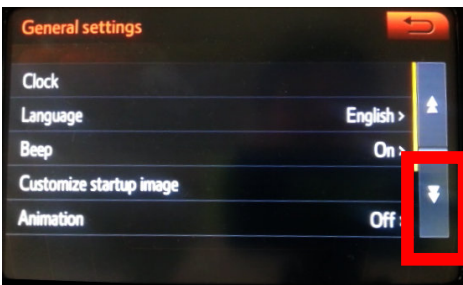

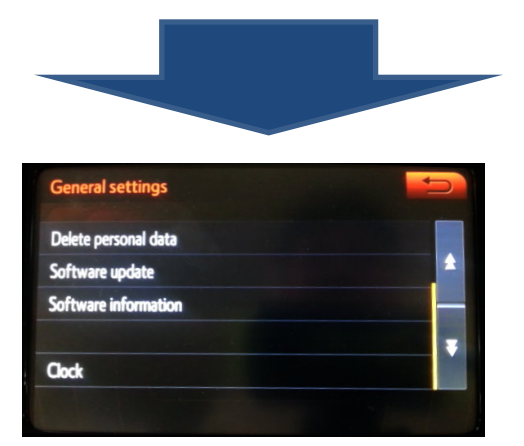

Step 6. Press "Update". If the software is already "0820", it is not necessary to run the update. Below you see the software 810 and hence an update is needed.

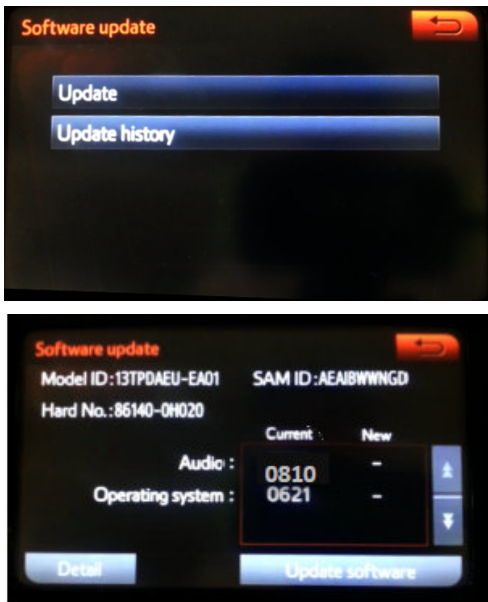

Step 7. Insert USB, and check the version.

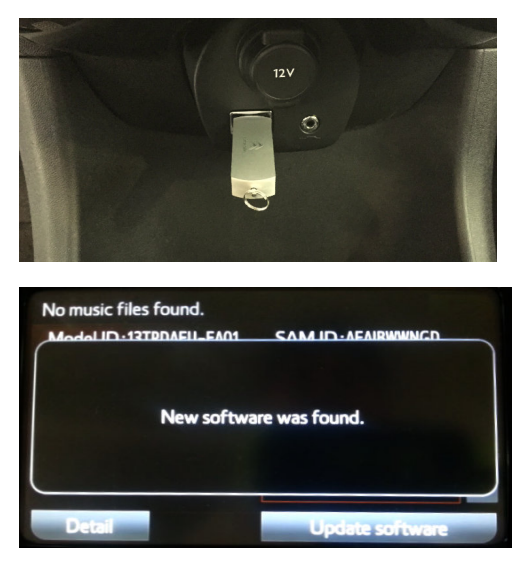

#### Remark

If software has been detected properly, a "New software was found." pop-up will be displayed.

Step 8. Press "Update Software".

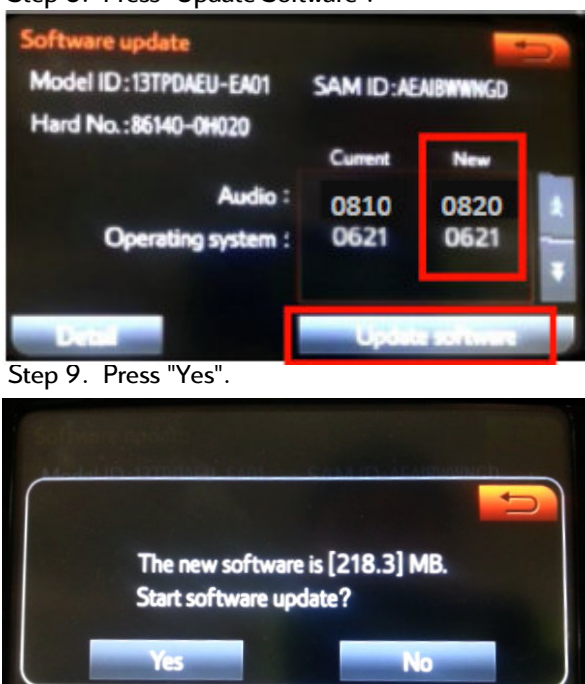

Step 10. Wait for update to finish.

Detail

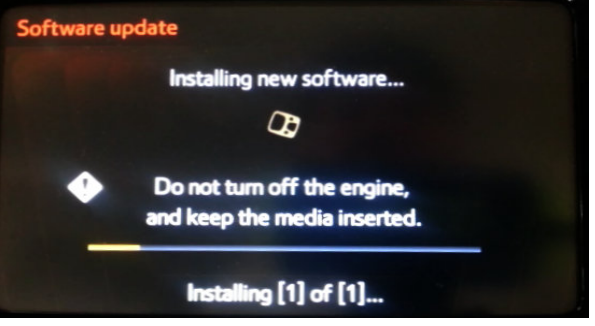

Do NOT turn off the engine before the software is ready for updating. NOT pull the USB out of the vehicle USB port

Update software

Step 11. When update is finished, the Ready to update software screen will be shown.

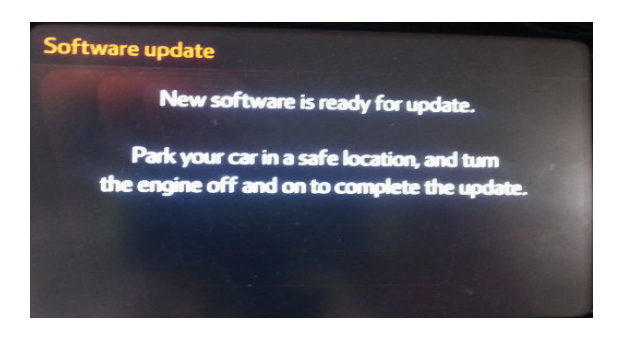

Step 12. Turn Acc OFF -> ON.

Step 13. Execute 1-6 of the procedures to make sure the update has been successful

Step 14. Confirm the version: The correct version is 0820.

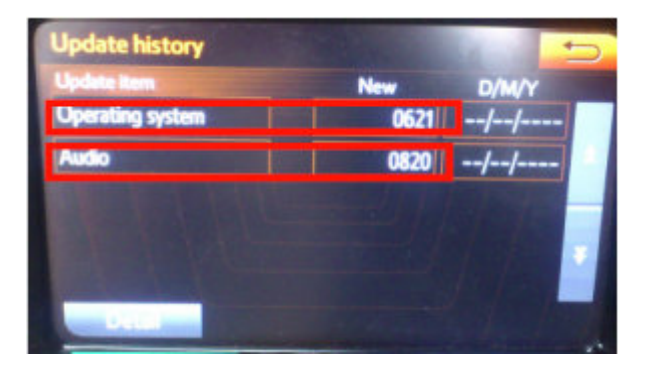